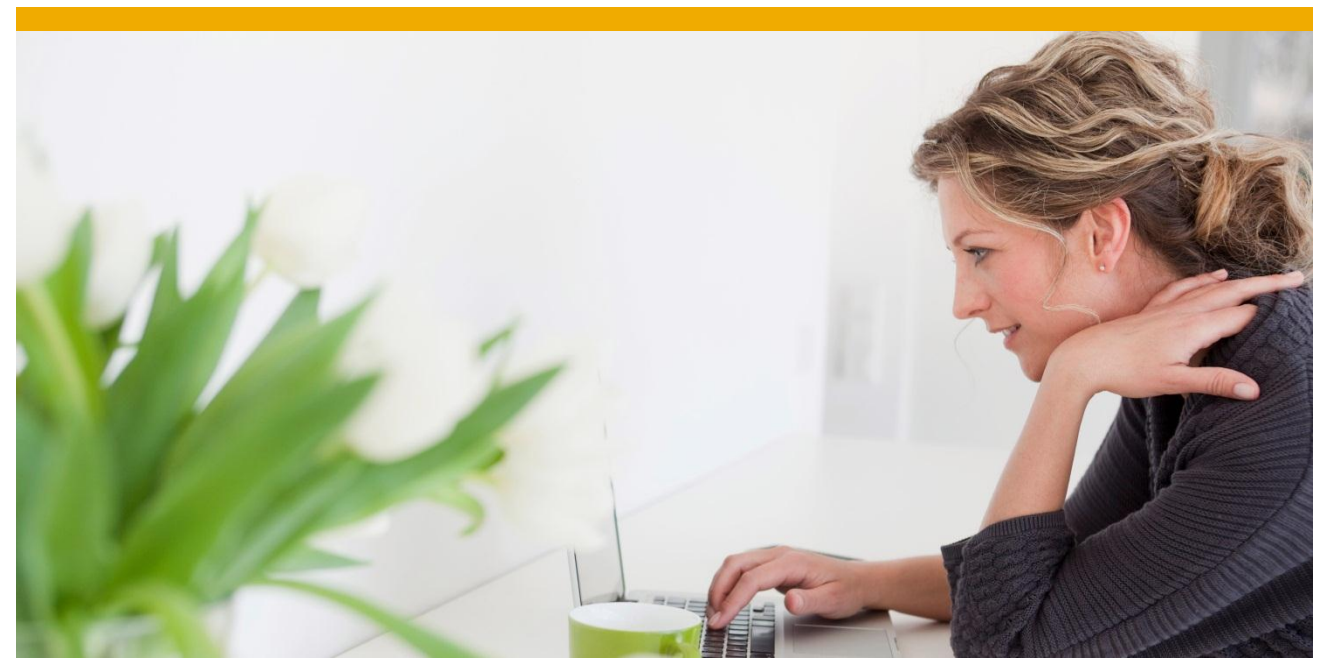

Dr. Wolfgang Schaper Solution Manager SAP NetWeaver Decision Service Management, SAP AG

Tibor Molnar Process Industries, Consumer Products, Trade & Services SAP Consulting SAP Deutschland AG & Co. KG

# **SAP NetWeaver Decision Service Management Deployment Workflow**

March 2014

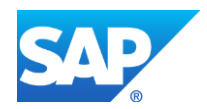

# **TABLE OF CONTENTS**

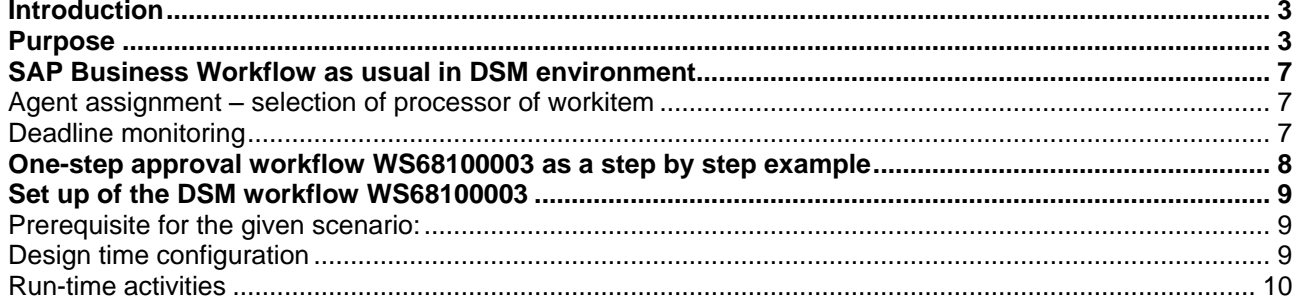

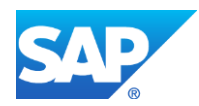

# <span id="page-2-0"></span>**Introduction**

SAP NetWeaver Decision Service Management empowers domain experts to control decision logic without assistance from IT, simplifying and accelerating the way logic is implemented and changed across enterprise applications.

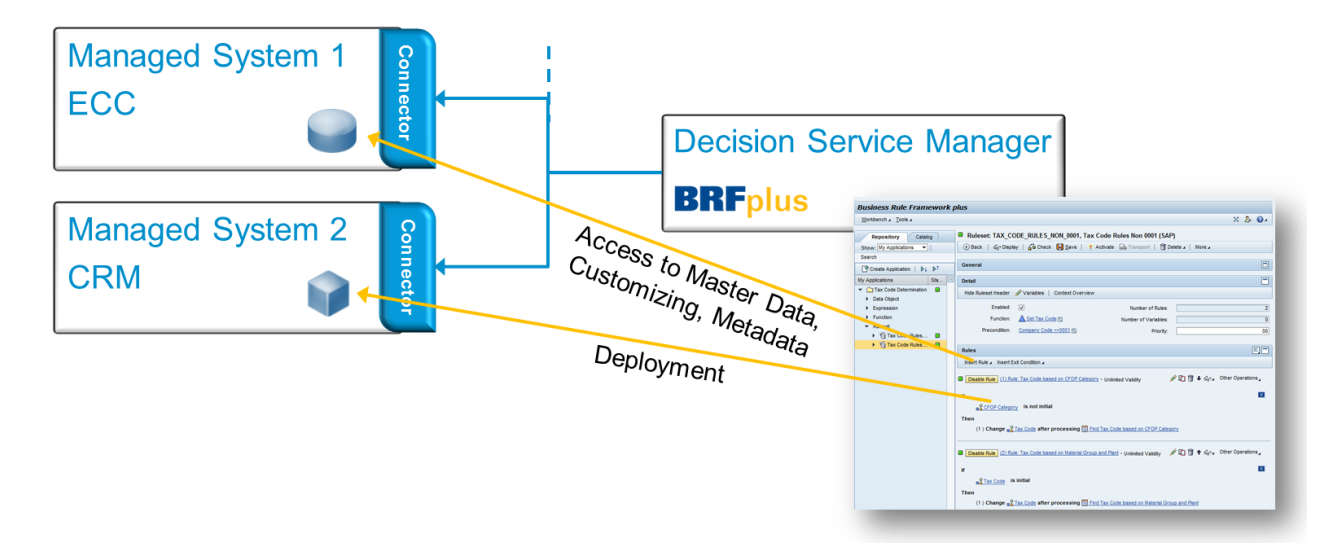

Decision Service Manager provides access to metadata, code, and values (master data, Customizing) to managed systems such as ECC or CRM for "local" modelling. From the modelled service, Decision Service Manager compiles an executable service on the managed system for local execution. The managed system does not require upgrades (or support packages); Decision Service Manager can be upgraded independently. Decision services are safe from upgrades; they are not affected when managed systems are upgraded.

Rapid change cycles are in the hand of the domain experts. SAP NetWeaver Decision Service Management offers analysing, optimizing, and implementing capabilities: service execution testing, tracing, analytics. No IT involvement is required. There is no downtime. And test deployments to any number of systems are possible. SAP NetWeaver Decision Service Management permits automated business decisions with full transparency for better decision quality.

In many cases deploying decision services to managed systems shall not be released directly, but only after some tests, approvals, or checks have been processed. So for instance for decision services from logistics a manager approval is required, while financial decision services only can be deployed after successfully running test cases. There's a deployment workflow in place to allow for custom specific release processes. In the following we will explain how this deployment workflow works and how to set it up.

While using the deployment workflow is quite intuitive, some knowledge on SAP Workflow is required to setup such a workflow. This is a task typically performed by IT. However we provide you a step-by-step set up configuration for simple DSM workflow in this document.

# <span id="page-2-1"></span>**Purpose**

The deployment process start with the starting event triggered when user push the button in DSM "Start Deployment Process" instead of "Deploy" in DSM transaction. Instead in case immediate deployment, the workflow contains a decision step to approve or deny the rule deployment.

The deployment event starts the linked workflow for approval, which is defined in the SAP business workflow linkage.

Technically the event is defined in ABAP class CL\_FDT\_DSM\_WFL and the event name is DSM\_WORKFLOW\_START (deployment start event).

The linkage between workflow and starting DSM deployment event defines which workflow will be started when staring deployment process. The started workflow can be both standard or customer developed.

According workflow terminology it is possible to use one-step standard workflow tasks (TS) or multi-stepworkflows (WS) can contains several one-step standard tasks and complex logic.

In this template, customers can have multiple steps and can define tasks as they need. Here is an example for a workflow:

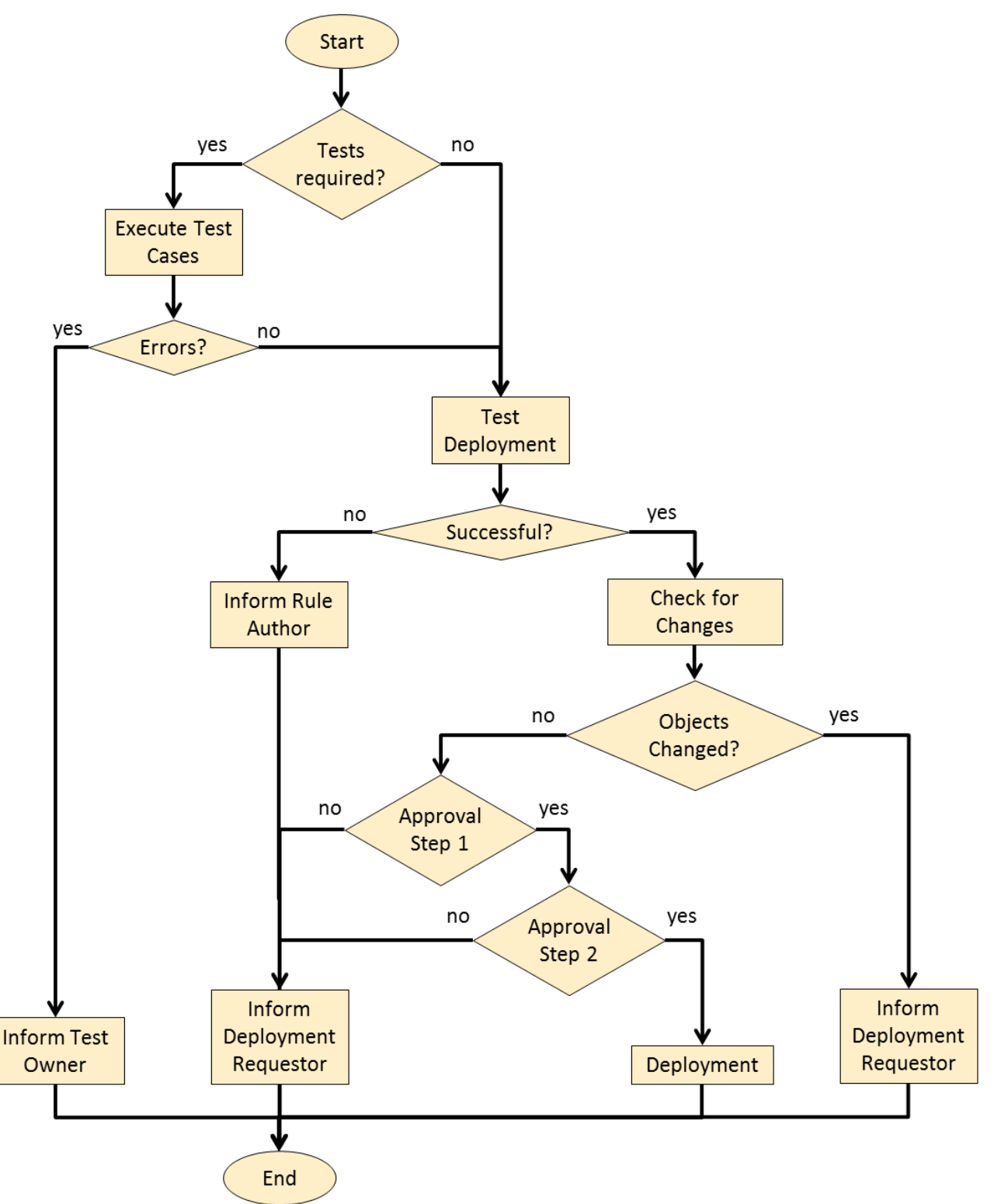

**Picture 1: A possible complex DSM approval workflow example**

There are example tasks for immediate use in package DECSERMG\_CONTENT for simple approval steps like a manager has to approve before the next step in the workflow is executed [TS68107914 - Approval for Deployed Service], checking whether services have been changed since the process was started [TS68107916 - Have DSM Services changed], and a step doing the deployment itself [TS68107915 - Deploy Functions].

It is also possible to link a workflow to the deletion of a deployment with event DSM\_DEL\_WORFKLOW\_START of class CL\_FDT\_DSM\_DEL\_WFL corresponding to the deployment workflow. For this use case a task for service deletion is available [TS68107917 - Delete DSM Deployment].

There are example workflow templates for simple deployment approval [WS68100003 - Workflow for DSM with Approval], simple approval with checking whether services have been changed [WS68100004 - Workflow for DSM w. Appr. and Change Check], and a deletion workflow with approval [WS68100005].

Customer enhancements or customer developed workflows by reusing standard functionalities can enable to cover customer special needs. Just an example: in some cases there can be a requirement to lock some BRFplus objects (for example decision tables) whenever there is a pending approval process for the dependent function – this functionality could be covered by custom development.

# <span id="page-6-0"></span>**SAP Business Workflow as usual in DSM environment**

Standard SAP Business workflow functionalities can be used for DSM workflows as usual (execute, accept, read back, deadline monitoring of workitems, and many other…). Substitution can be set up for example if the selected agent is out of office. Here you find some advantages and functional description of SAP Business Workflow.

# <span id="page-6-1"></span>*Agent assignment – selection of processor of workitem*

Workflow is a very powerful tool to determine agents – processor of workitems. Those agent determination rules can be set up very quickly via customizing, but it is also possible to define functionalities for very complex requirements. Based on the assigned rule the workitem is forwarded into the selected agent inbox. Only selected agents can process those workitems.

Each standard task (TS) has possible agents assigned to it during design time, who are authorized to execute the underlying business process step. The number of these agents can be restricted in the workflow step that uses the task. Using the information about the agents in the workflow step, and the possible agents for the task, the Workflow Engine determines the agent that is currently valid for the workflow step.

Standard tasks have possible agents assigned to them. In the workflow step that uses the task, you can define responsible agents. Agents who are in both groups receive the work item.

The workflow system only enters this work item once in the work item list. All recipients can view this work item by refreshing their worklist. If there is no responsible agent or possible agent, nobody receives the work item. If the task is defined as a general task, the possible agents are all users of the system. SAP therefore recommends that you define responsible agents for such tasks.

# <span id="page-6-2"></span>**Deadline monitoring**

You can use the SAP Workflow Engine to monitor deadlines for business process steps. If the deadline is missed, a subsequent workflow is started. Both simple and modelled deadline monitoring can be used. Consider functionalities like requested start, latest end, latest start and requested end.

# <span id="page-7-0"></span>**One-step approval workflow WS68100003 as a step by step example**

The simplest way to use approval workflow is the one-step approval workflow. In DSM by using the button "Start deployment process" triggers an event and starts the one-step approval workflow. The determined agents get the workitem in the workflow inbox. As previously described the selected agent will be the interception of possible and responsible agents. After denying the processed stopped, no deployment will be done. In case of approval the deployment will be processed. The workflow can be started again when the user push button "Start deployment process"

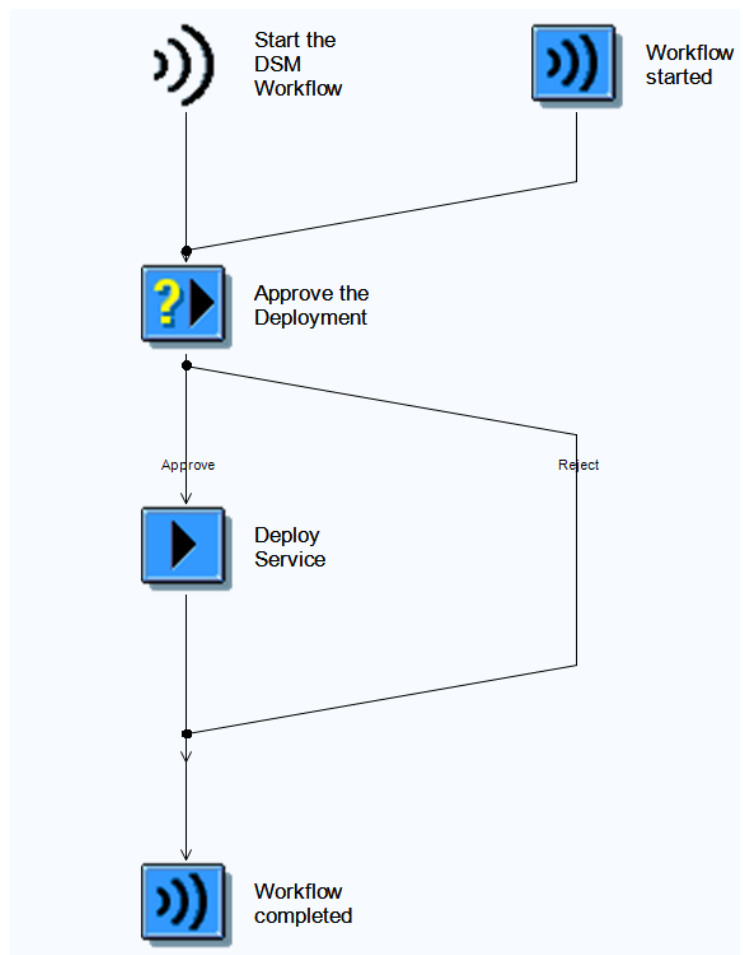

**Picture 2: One-step-approval workflow**

## <span id="page-8-0"></span>**Set up of the DSM workflow WS68100003**

The following chapter gives a step by step description for setting up one of the DSM approval workflows.

# <span id="page-8-1"></span>*Prerequisite for the given scenario:*

- DSM configuration is already set up refer to DSM set up documentation
- Workflow basic customizing is done in SWU3 automatic workflow customzing
- Some basic workflow understanding is recommended

# <span id="page-8-2"></span>*Design time configuration*

- Analysis of demo workflow and s. It is also possible to reuse the template workflow for customer needs, or to create a fully new customer workflow to fulfil your complex business needs by reusing standard workflows.
- Assign possible agents in PFTC to your standard task (for test it can be set as general task all users as possible agents)
- Configure your agents in SWDD\_CONFIG for example WS68100003.

Click on symbol of step 4, it will navigate to the details of the selected step.

In step 4 for testing purposes it is possible to add the agent "initiator". Workflow initiator will become the user who started the workflow. In real scenario the approval can be added at this place (for example manager). Title and additional information can be filled and selected as well. After change activate the configuration.

**E** Process Workflow Configuration for 'DSM WFAPPR'

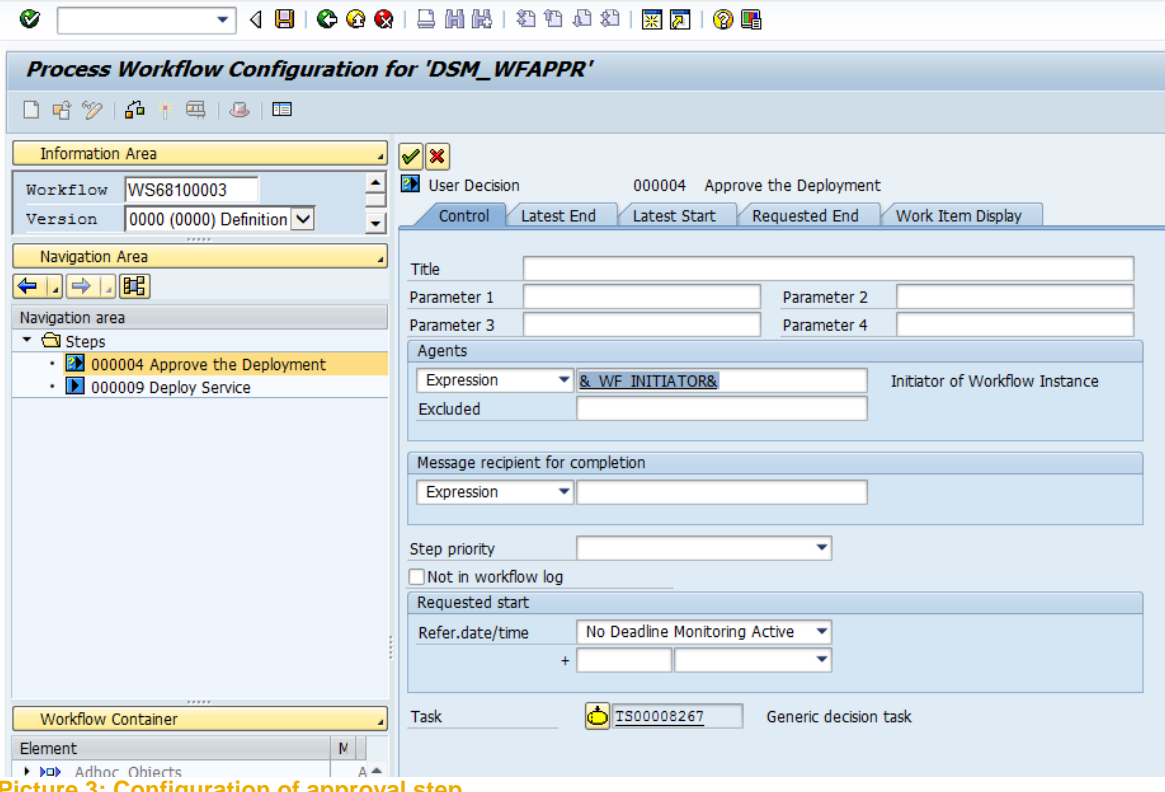

**Picture 3: Configuration of approval step**

■ Activate DSM event coupling in SWE2 for example for WS68100003 (Flag in Type linkage field).

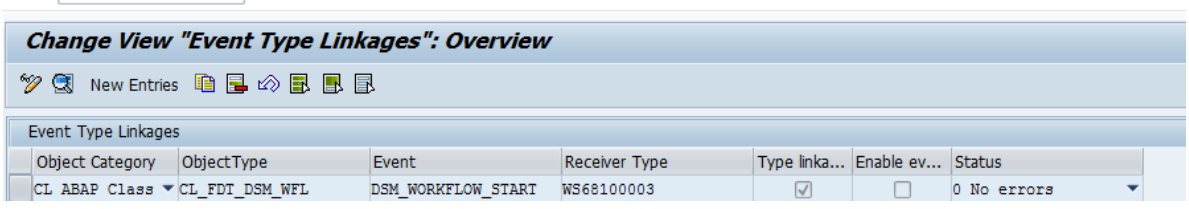

- BRFplus function to be deployed is already created and activated
- For testing workflow event trace SWELS can be activated (optional

# <span id="page-9-0"></span>*Run-time activities*

- Call transaction DSM
- Select managed system

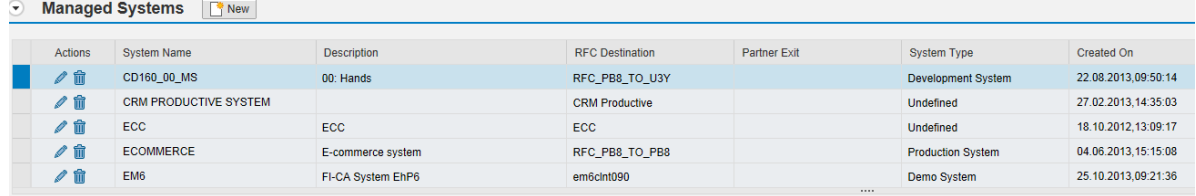

# ■ Select Application for deployment

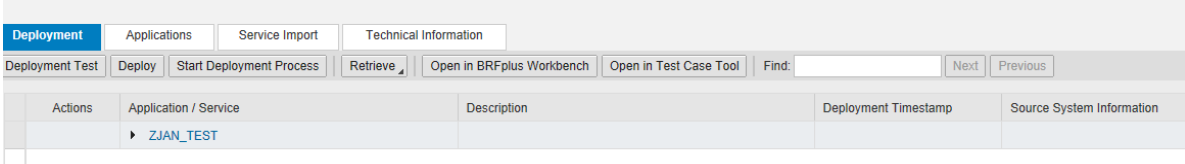

# ■ Select function for deployment

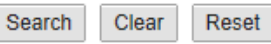

#### **Result list: 2 results found**

 $\overline{\phantom{a}}$ 

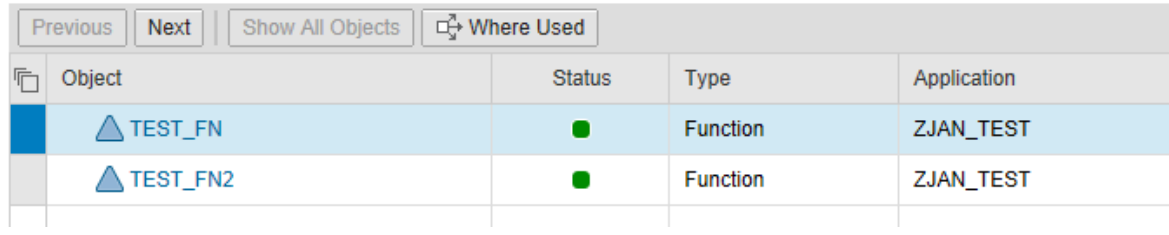

- Choose button "Start Deployment Process" for selected function and choose continue
- Provide text for documentation and choose immediate deployment

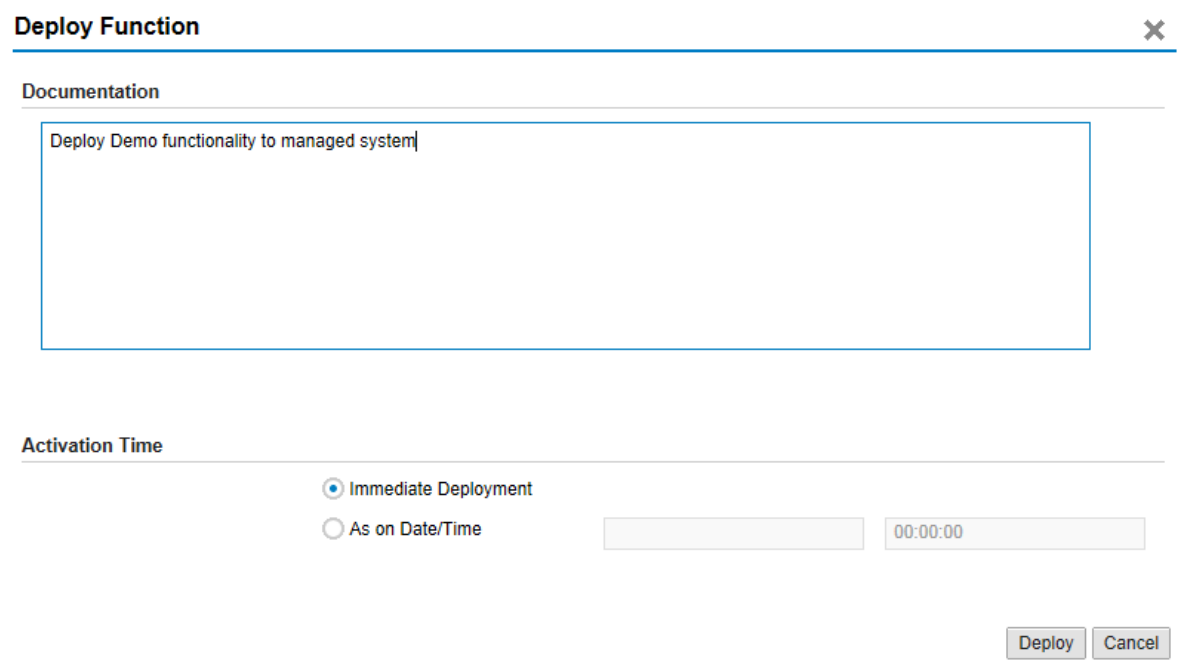

Remark:The button "Start deployment Process" is only available, when one event coupling is active in SWE2 transaction with class CL\_FDT\_DSM\_WFL for the event DSM\_WORKFLOW\_START.

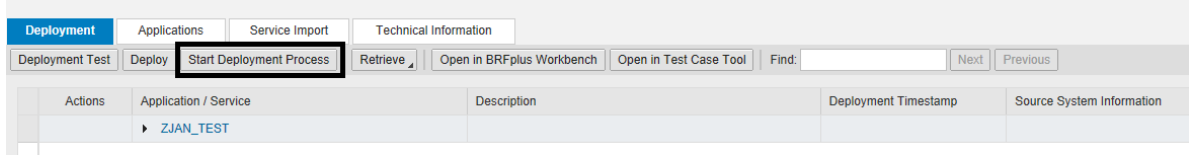

■ After starting deployment process some detailed information on started workflows are visible.

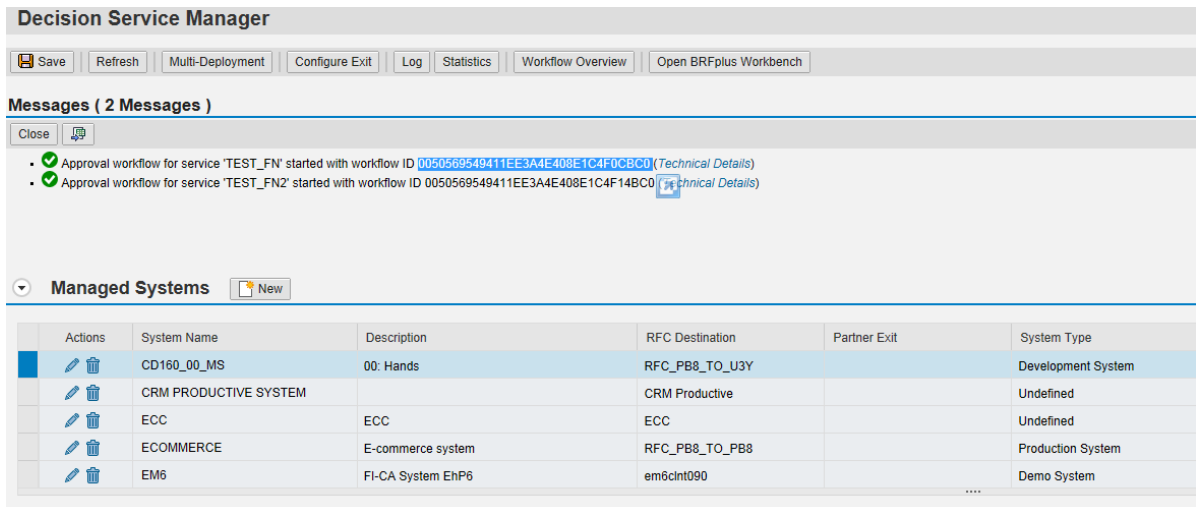

- Optional: if the event trace in transaction SWELS were activated, then it is possible to check whether the event has been started correctly and whether the workflow via triggered event has been started correctly. It is possible to jump from this view to the workitem log as well.
- In the approval (one or more determined agents) inbox the workitem is ready to be approved or rejected. Check selected approval agent inbox for workitem. Call transaction SBWP for processing workitem (approve / deny) of given deployment. You find the created workitem in SBWP under inbox – workflow.

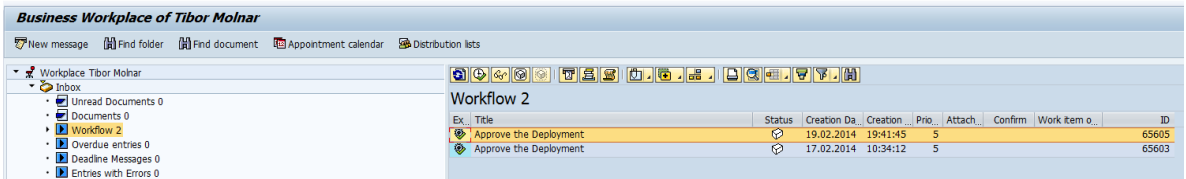

■ Approve distribution (if needed attachment can be added)

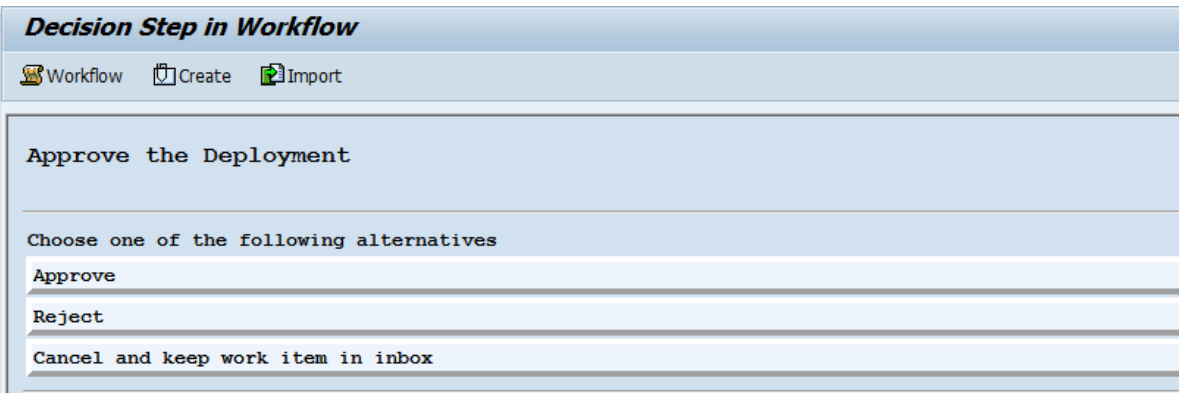

■ In workflow outbox in transaction SBWP under "workitems executed by me," the processed workitem can be seen. There are several workflow logs, where the decision and other details on the deployment (graphical, technical, historical logs) can be tracked and will be logged. There are standard workflow functionalities and important as they contain historical details for example for auditing,

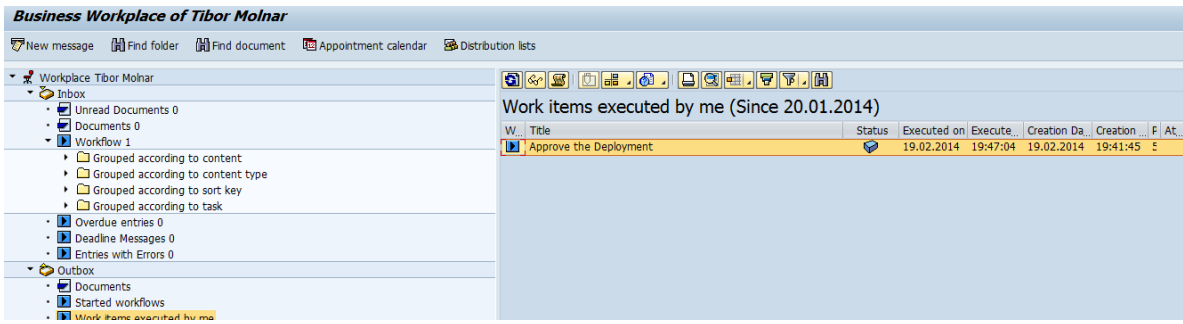

■ Check activity log by pushing button "Log" for your function

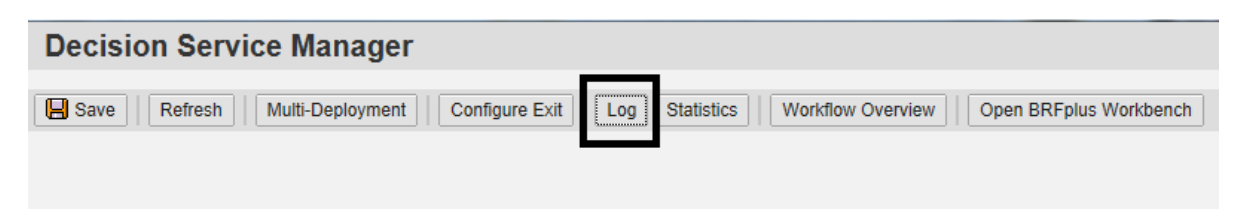

■ In activity log more information about the history can be seen

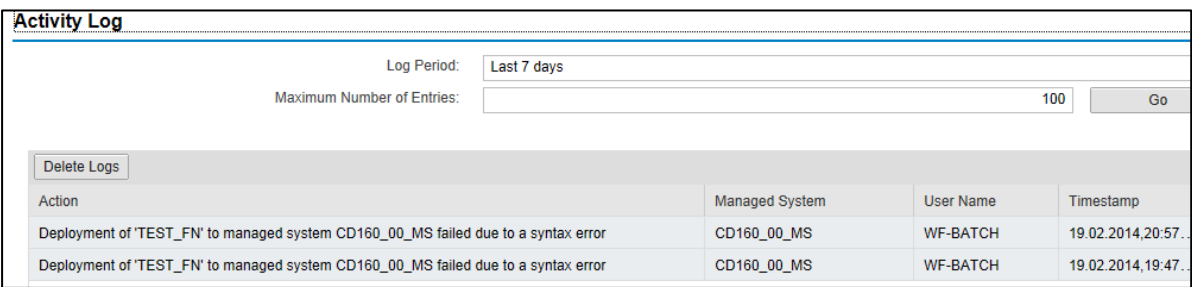

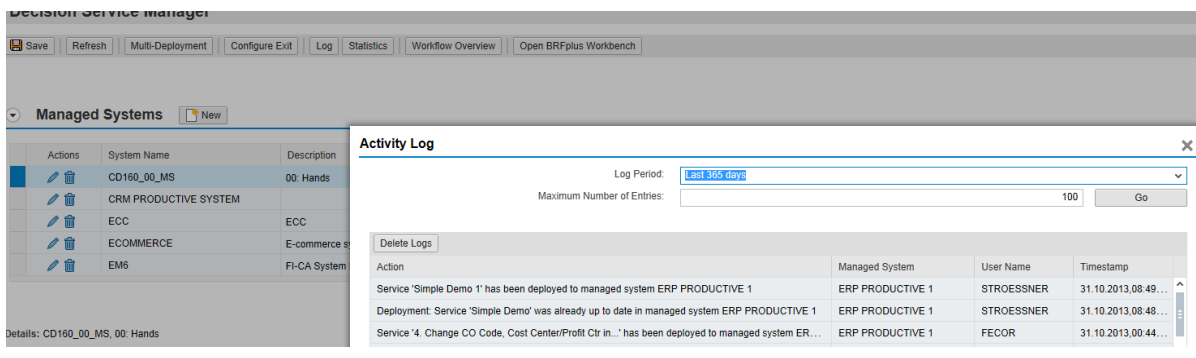

■ Workflow items and details can be seen by using button "Workflow Overview".

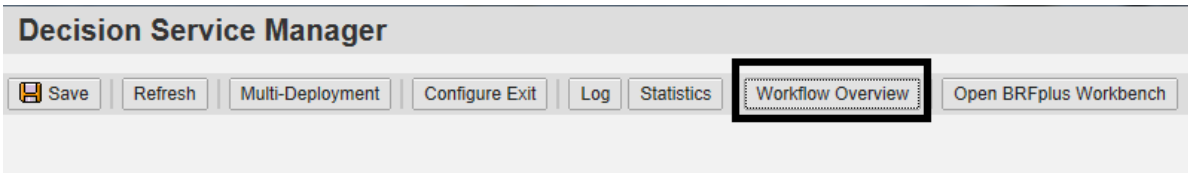

■ Open or closed workflow can be checked as well.

#### **Workflow Overview**

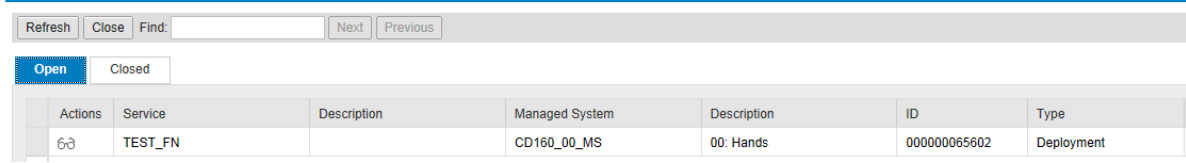

■ Check distributed BRFplus code in managed system

www.sap.com

© 2014 SAP AG. All rights reserved.

SAP, R/3, SAP NetWeaver, Duet, PartnerEdge, ByDesign, SAP BusinessObjects Explorer, StreamWork, SAP HANA, and other SAP products and services mentioned herein as well as their respective logos are trademarks or registered trademarks of SAP AG in Germany and other countries.

Business Objects and the Business Objects logo, BusinessObjects, Crystal Reports, Crystal Decisions, Web Intelligence, Xcelsius, and other Business Objects products and services mentioned herein as well as their respective logos are trademarks or registered trademarks of Business Objects Software Ltd. Business Objects is an SAP company.

Sybase and Adaptive Server, iAnywhere, Sybase 365, SQL Anywhere, and other Sybase products and services mentioned herein as well as their respective logos are trademarks or registered trademarks of Sybase Inc. Sybase is an SAP company.

Crossgate, m@gic EDDY, B2B 360°, and B2B 360° Services are registered trademarks of Crossgate AG in Germany and other countries. Crossgate is an SAP company.

All other product and service names mentioned are the trademarks of their respective companies. Data contained in this document serves informational purposes only. National product specifications may vary.

These materials are subject to change without notice. These materials are provided by SAP AG and its affiliated companies ("SAP Group") for informational purposes only, without representation or warranty of any kind, and SAP Group shall not be liable for errors or omissions with respect to the materials. The only warranties for SAP Group products and services are those that are set forth in the express warranty statements accompanying such products and services, if any. Nothing herein should be construed as constituting an additional warranty.

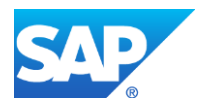